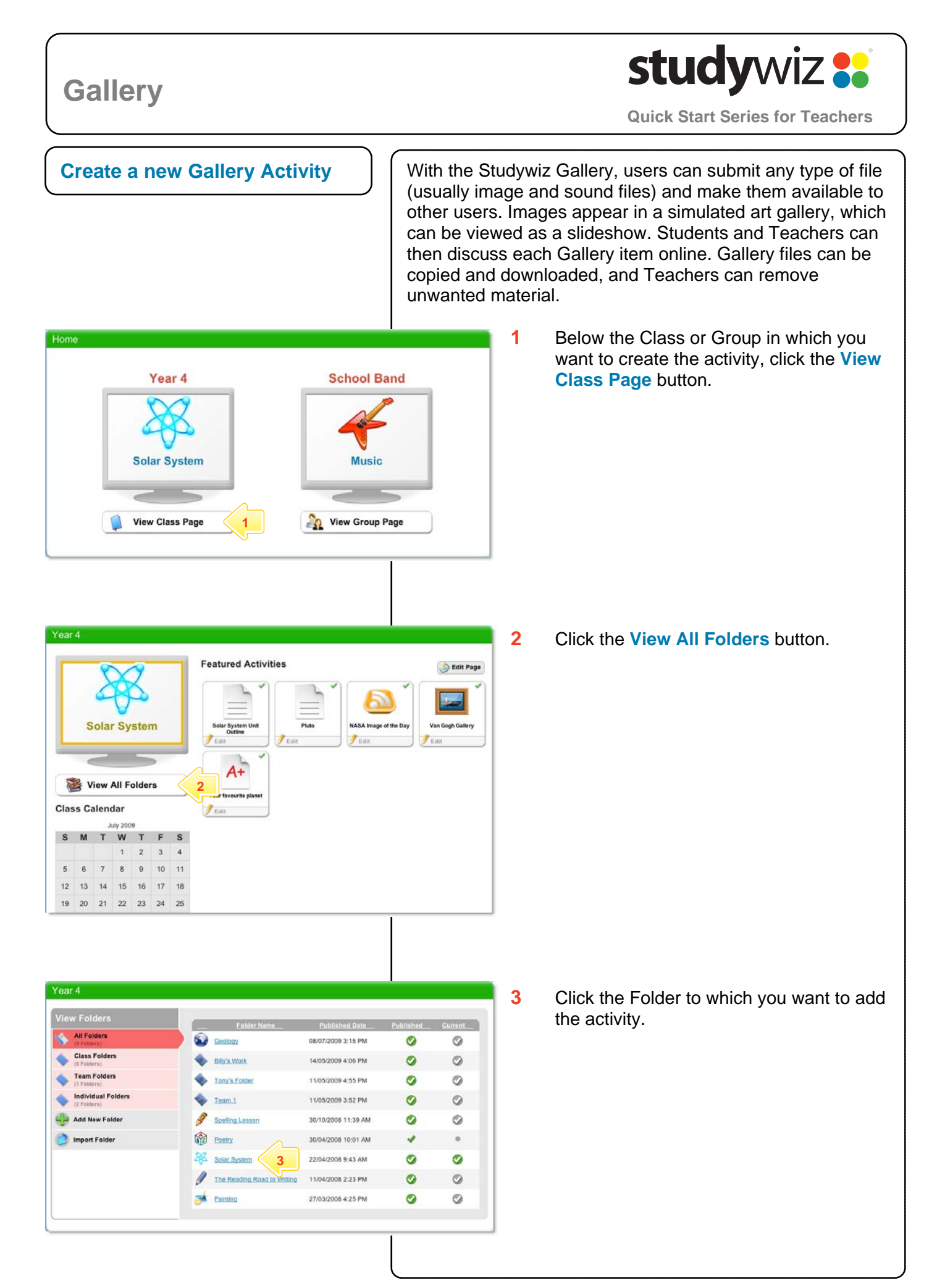

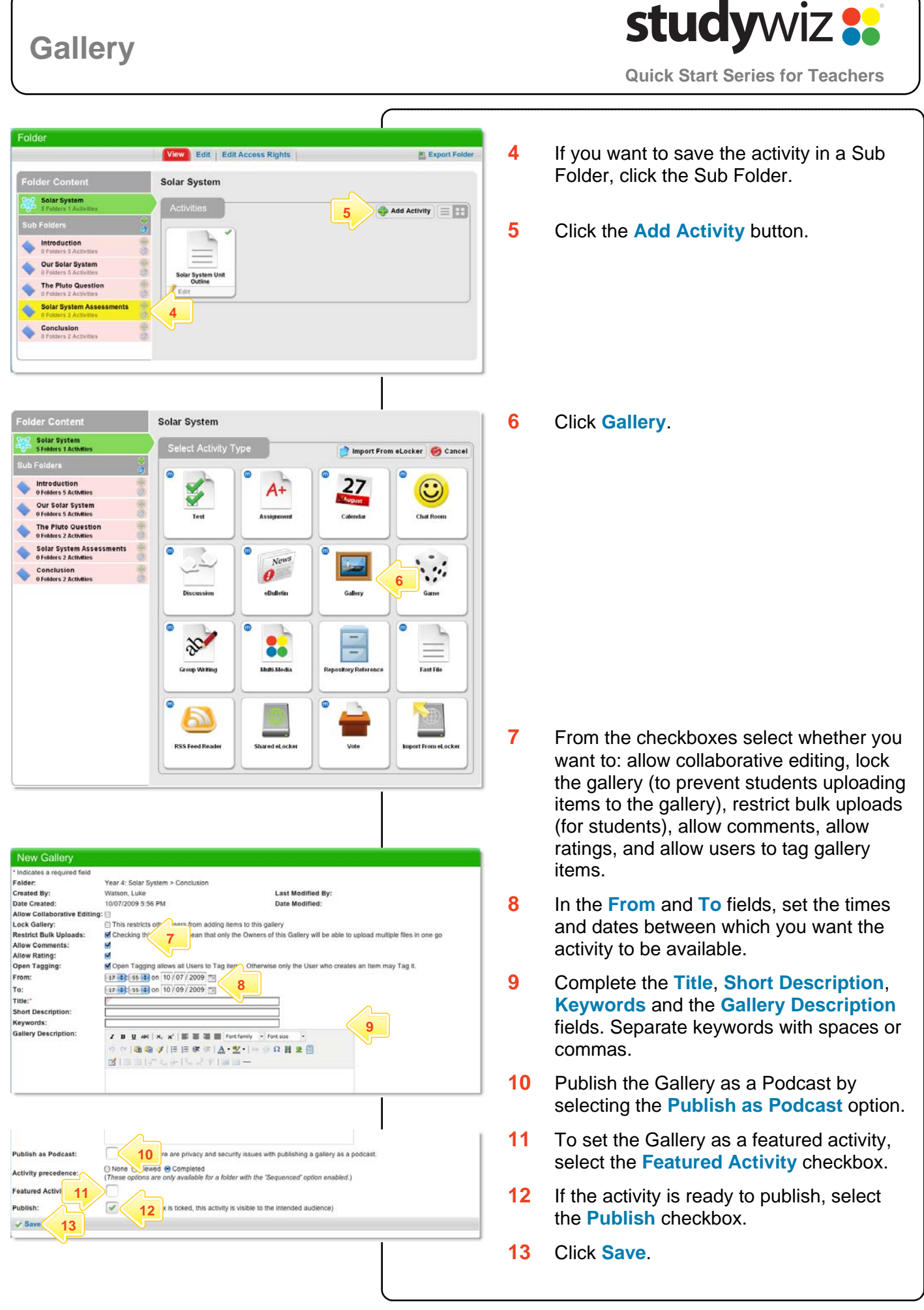

### **Gallery**

# studywiz :

**Quick Start Series for Teachers**

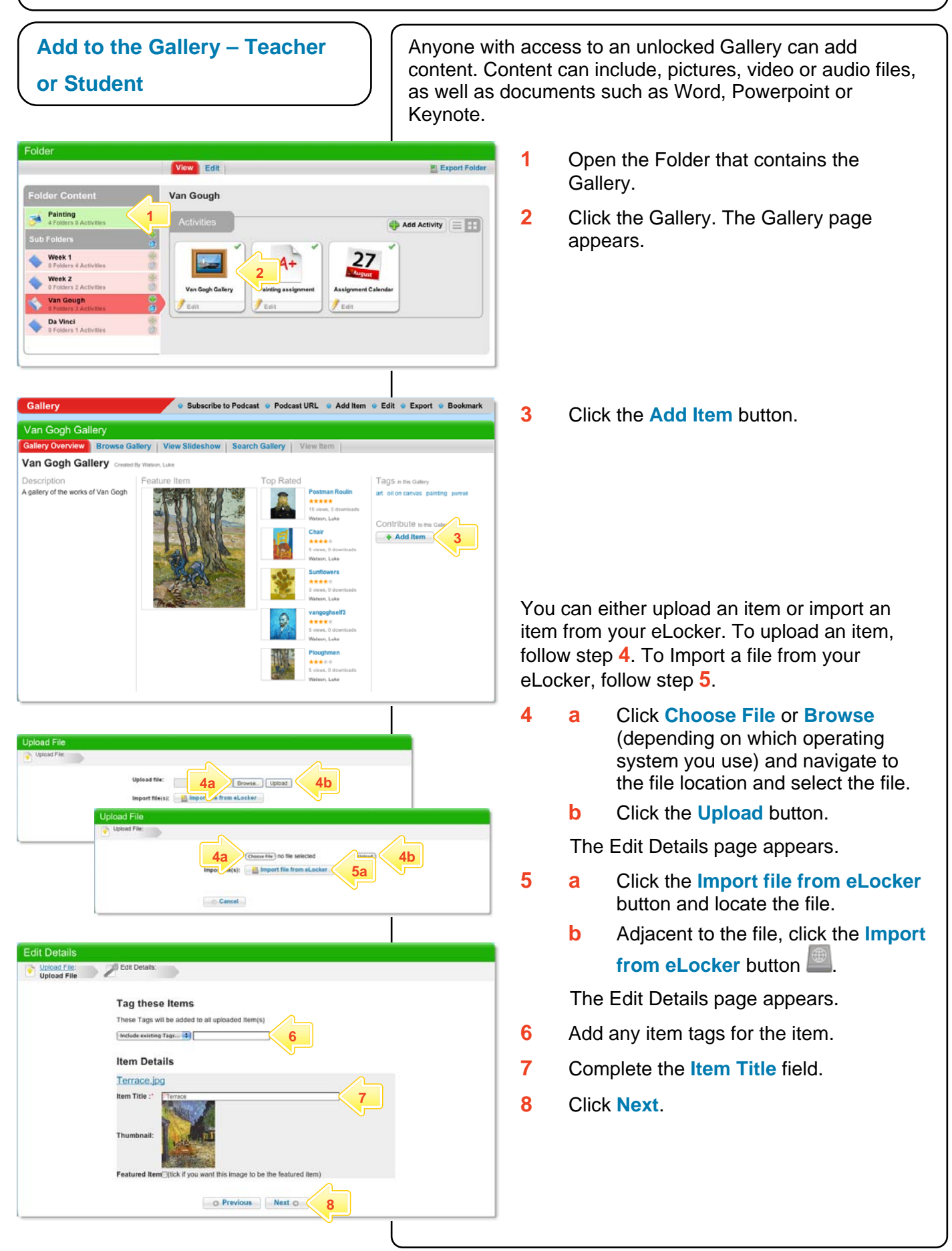

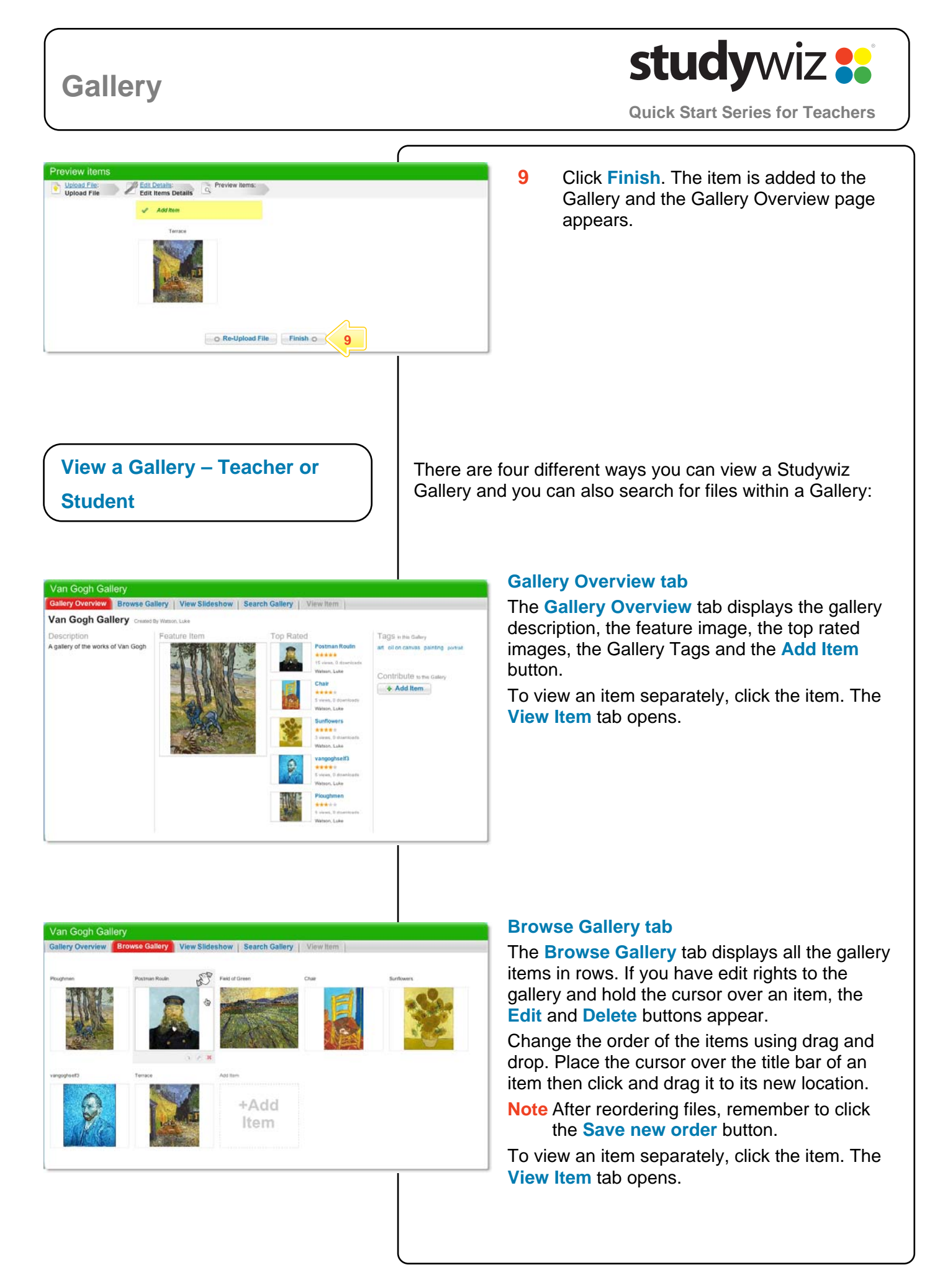

# **Gallery**

Van Gogh Gallery

Van Gogh Gallery<br>Gallery Overview | Browse Gallery <mark>| View Slideshow |</mark> Search Gallery | View Item

### **View Gallery Slideshow**

The gallery slideshow displays all the gallery items as thumbnails in a row at the bottom of the page, while it automatically browses through and displays the items as a slideshow above.

**Quick Start Series for Teachers**

studywiz :

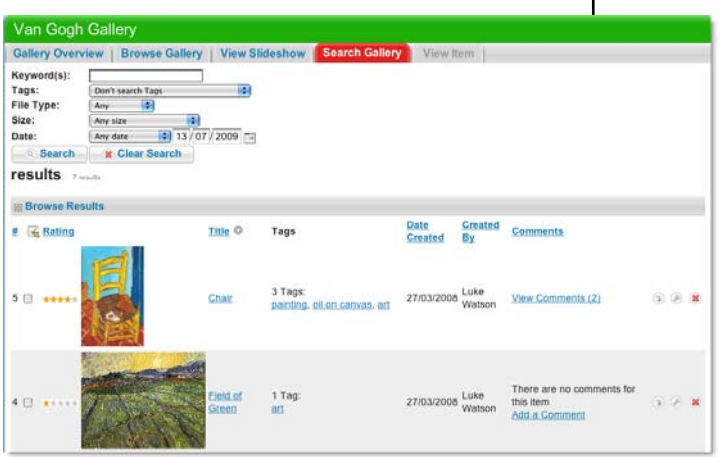

'n

### **Search**

To find an item within a Gallery, click the **Search** tab, enter your search terms and then click the **Search** button.

## **Gallery**

# studywiz

**Quick Start Series for Teachers**

### **Subscribe to Gallery Podcast – Teacher or Student**

Use iTunes to automatically sync your iPod with changes in a Studywiz Gallery, or use a news reader (such as those built into the latest versions of Safari, Firefox and Internet Explorer, an online RSS reader, or an RSS reader application) to see Gallery updates automatically.

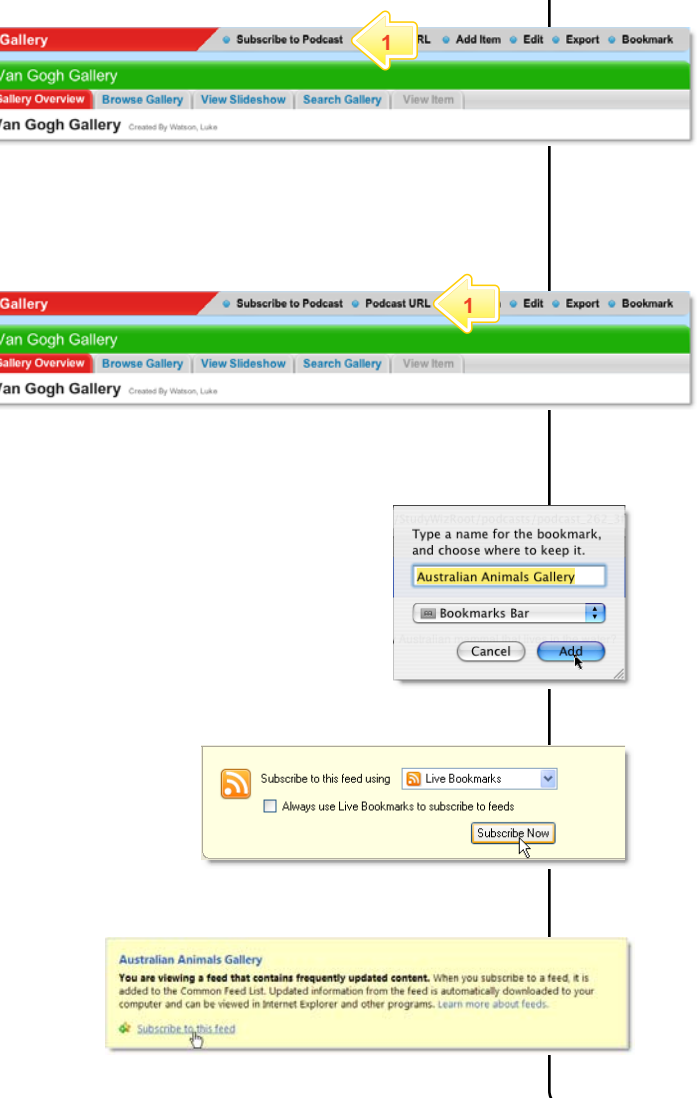

### **Subscribe using iTunes**

### **1** Click **Subscribe To Podcast**.

The Podcast is added to iTunes on your computer. You can see it in iTunes by selecting Podcasts in the Library list. The Podcast will be synched with your iPod.

### **Subscribe using an RSS Reader**

### **1** Click **Podcast URL**.

A new browser tab or window opens, displaying the RSS Feed information. The way you subscribe to the podcast depends on the browser you are using.

- In Safari, click **Add Bookmark**. In the dialog box that appears, click **Add**. The RSS feed is added to Safari.
- In Firefox, click the **Subscribe Now** button and in the dialog box that appears, click **OK**.
- In Internet Explorer, click **Subscribe to this feed** and in the dialog box that appears, click **Subscribe**.

### **Tips and Hints**

- **1** Use a Studywiz Gallery to create a space where you and your students can upload just about any type of file that you want to share.
- **2** Encourage students to upload their own pictures and other files.
- **3** Use a Studywiz Gallery to enable students to participate in discussions by adding their comments.
- **4** Create a Gallery as a place where students can collate and display their work, assemble a portfolio of images, or post images from a school camp or sports day.

If you have any ideas for Galleries, you're invited to share them with other teachers at the Studywiz Global Community – <http://studywizgc.org/>. Log in using the button on your Studywiz deployment.